# 北京市高招志愿填报系统使用手册

### **一、 系统使用环境**

请使用支持 HTML5 的浏览器访问志愿填报系统,如: Chrome、Firefox、IE9 以上, 推荐使[用](https://www.google.cn/chrome/) [Chrome](https://www.google.cn/chrome/) [浏览器。](https://www.google.cn/chrome/)

### **二、 填报网址**

志愿填报实行网上填报方式,考生登录北京教育考试院网[\(](https://www.bjeea.cn/）) [https://www.bjeea.cn/\)](https://www.bjeea.cn/）) 进行志愿填报。

## **三、 填报说明栏目**

进入系统后,首先打开的是志愿填报说明,关于填报的注意事项,请认真阅读。

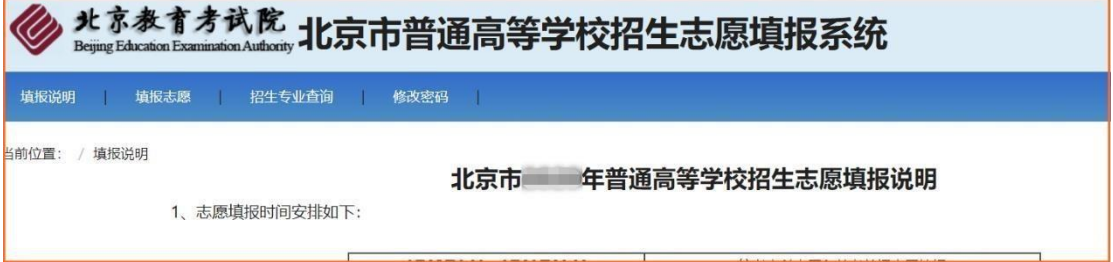

# **四、招生专业查询栏目**

招生专业查询功能,可以按院校查询、按专业查询两个方式进行专业信息的检索,支持 查询。考生填报前可以通过这个查询了解相关的招生专业信息。

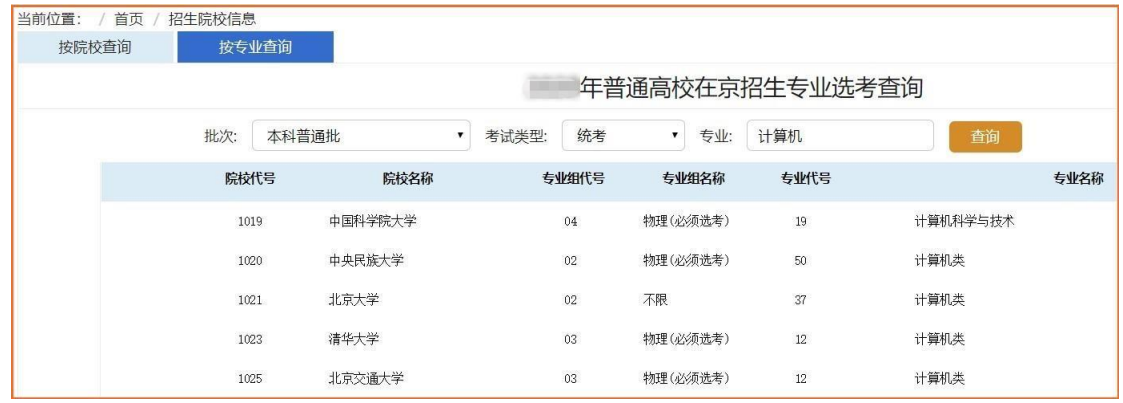

### **五、志愿填报**

1.系统登录

填报前先进行登录。登录密码为高考报名时报名系统所用的密码。如考生忘记密码,

可以点击"忘记密码"按照网页流程通过手机短信验证设置新密码(手机号为高考报名时 填写的号码),或者联系本人所属报名单位申请重置密码。

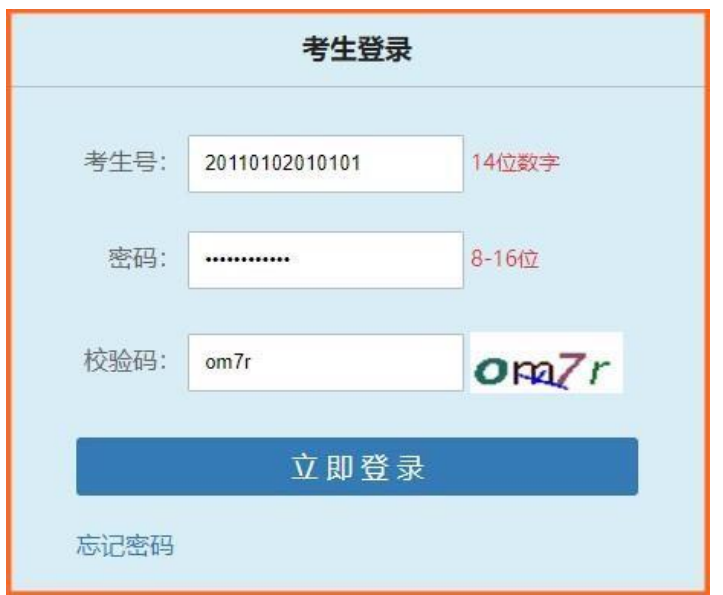

考生初次登录,将进入考生志愿填报再提醒页面(注:该页面仅在初次登录时显示),请 考生再次核对个人信息,仔细阅读填报志愿注意事项,并点击"我已知晓上述信息 确认" 后进 入选择类型页面。

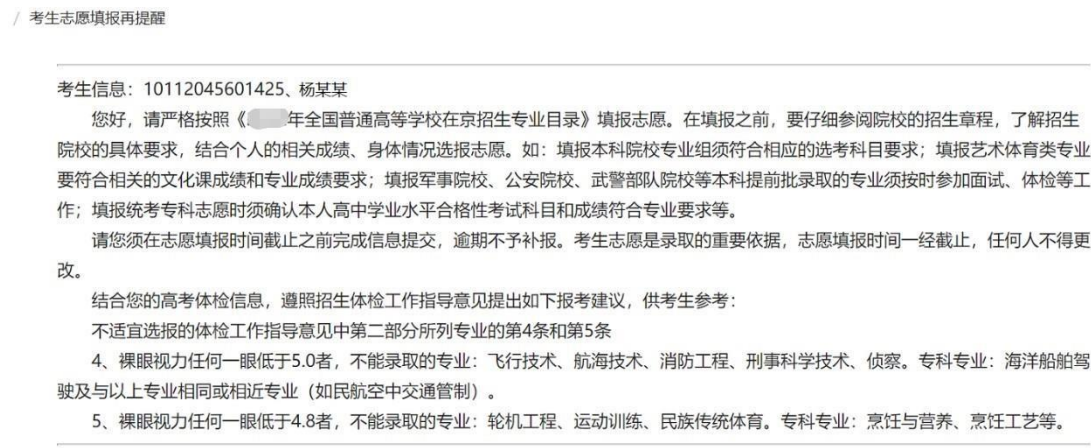

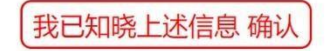

### 2.选择类型

登录系统后,需要根据本人意愿选择本科提前批类型。报考本科提前批普通类、特殊类 型志愿、本科普通批,请点击左图;报考本科提前批艺术类、特殊类型志愿、本科普通批, 请点击右图。两种类型只能选其中一种,如果选错了,在填报志愿页面中更改。

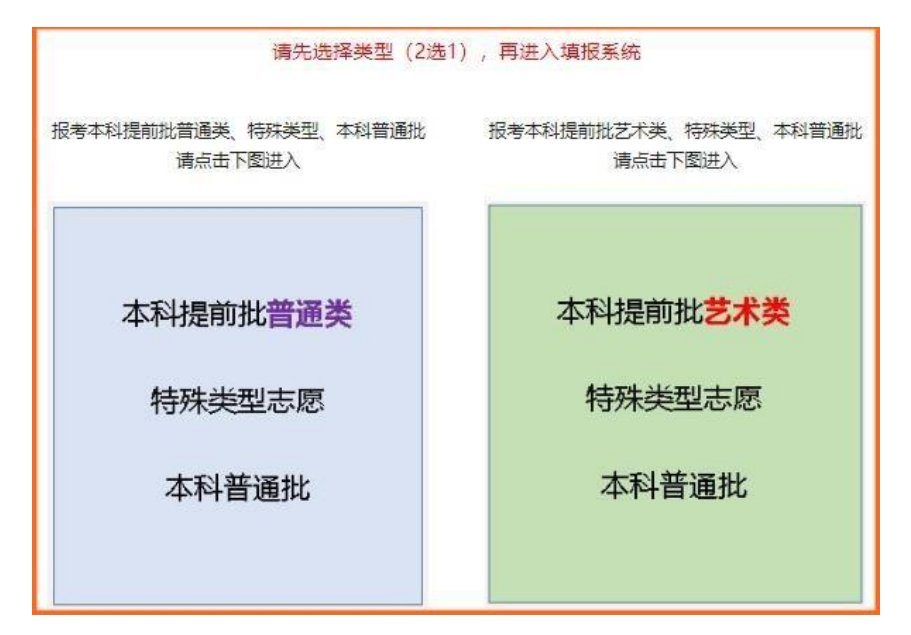

3. 填报志愿

根据考生选择的类型,首先进入本科提前批(普通类)或者本科提前批(艺术类)的填 报页面。本科提前批志愿信息填报后,点击【下一步】按钮,进行数据提交并转到本科普通 批的志愿填报页面。

下面以本科普通批为例说明具体填报过程:在每个批次志愿中,先填报院校,再填报专 业组,然后填报专业,最后选择是否服从专业组内调剂。 院校、专业组、专业三种信息项可 以直接填写代码,也可以点击右侧的下拉图标进行选择。填报页面中每个平行志愿右侧有 4 个图标,分别用于调整志愿顺序(上移志愿/下移志愿)、插入志愿、删除志愿。所有批次填 报完成后,点击【提交】按钮,提示填报成功后,应点击【核对您的志愿信息】链接, 进行 志愿信息的复核。确认无误后,点击【退出】按钮即完成了志愿填报;如果需要修改志愿信 息,可以直接点击【修改】按钮,或者重新登录系统进行志愿信息的修改。

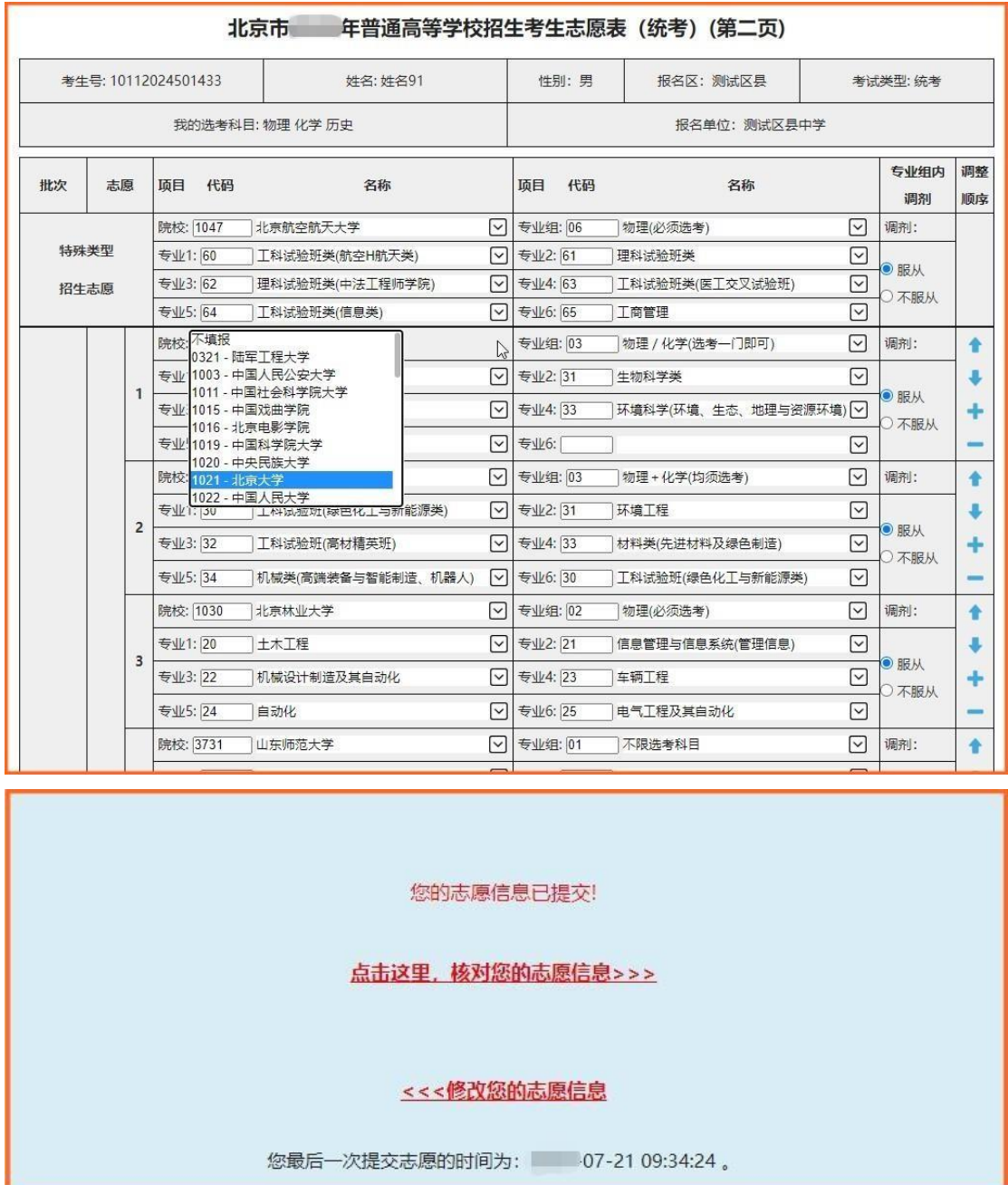

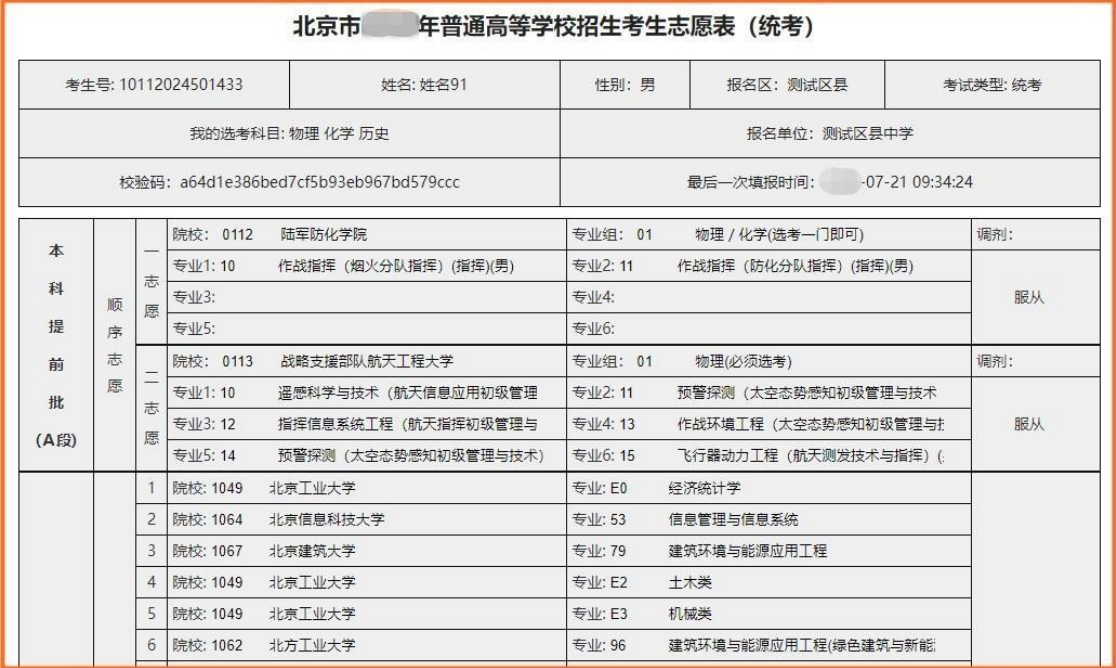

## **六、注意事项**

1.每个考生可填报的专业是根据考生的选考科目、性别(部分专业对性别有要求)、报名 区(如双培外培计划对报名区有要求)等条件进行匹配限定的。

2.每个志愿填报时请先填报院校,再填报专业组,最后填报专业。

3.务必在截止时间之前提交志愿信息。考生最后一次提交的数据为最终志愿。

4.为了确保考生志愿信息安全,考生登录系统后如果长时间没有进行操作,系统将自动 断开连接并在考生提交信息时提示超时,因此在登录系统后应尽快操作并提交信息。填报过 程中,也可先将部分志愿先【提交】,再返回修改以便继续填报。